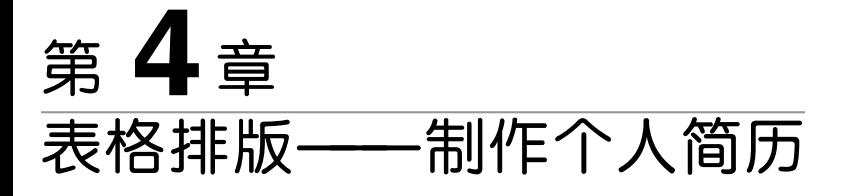

# 4.1 项目引导

表格是一个结构化数据的矩形区域,是 Word 2010 中的重要操作对象。表格由行、 列和单元格(行列交叉形成的小格子)组成。表格可以直观地展示数据内容和它们的相互 联系,属于特殊的图形。本章介绍 Word表格创建、排版和美化的基本方法和技巧。 东软电子出版社

迅风公司由于业务发展的需要将在成都建立西南片区,急需大量的IT 人才,人力资 源部经理张莉用 Word 2010 制作了一张招聘启事,发布在校园招聘网上。

某大学计算机系应届毕业生张力在网上看到了这条招聘信息,他综合考虑了自己的 兴趣爱好和专业能力,决定应聘迅风公司的Z001岗位。

为此,张力同学准备利用 Word 2010 制作一份拥有自己独特风格的个人简历,以提 高自己应聘的成功率。

# 4.2 项目分析

## 4.2.1 项目预览

完整的项目一共有4页,如图4-1所示。

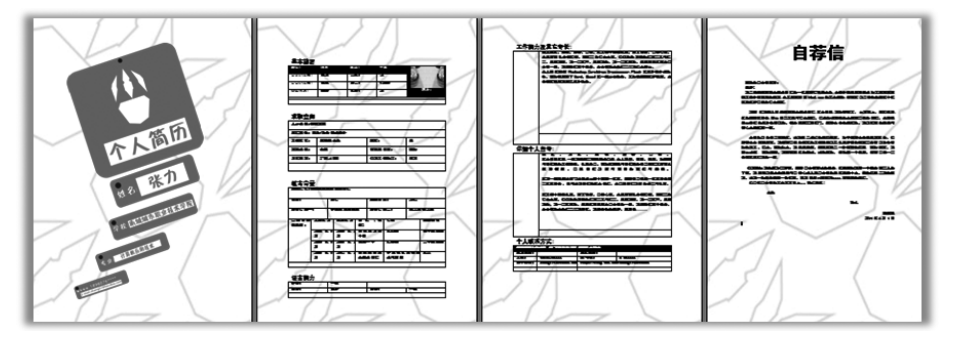

#### 第4章 表格排版——制作个人简历 | 409

个人简历是求职者给招聘单位发的一份简要介绍。包含自己的基本信息:姓名、性 别、年龄、民族、籍贯、政治面貌、学历、联系方式;自我评价、工作经历、学习经历、离职原因 及本人对这份工作的简要理解等。一份良好的个人简历对于获得面试机会至关重要。

4.2.2 知识要点

(1)创建表格并填充表格内容。

(2)设置单元格文本格式。

(3)设置单元格格式。

(4)美化表格。

#### 1.表格基本元素

Word表格由水平方向上的行、垂直方向的列和行列交叉而形成的单元格组成。单 元格内可输入数字、文本、日期、图片等内容。

#### 2.插入和创建表格

Word提供了多种方法插入和创建表格,还可以将文本转换为表格。

3.设置单元格属性

单元格属性包括单元格大小、插入/删除行和列、拆分合并单元格、单元格对齐方式 等。

#### 4.设置表格属性

表格属性分别为表格、行、列和单元格设置尺寸、对齐方式和文字环绕等。

5.自动套用表格样式

自动套用格式可自动识别 Excel工作表中的汇总层次以及明细数据的具体情况,然 后统一对它们的格式进行修改。每种格式集合都包括不同的字体、字号、数字、图案、边 框、对齐方式、行高、列宽等设置项目,完全可满足用户在各种不同条件下设置工作表格式 的要求。 《十八日》、《五月》、《十八日》、《本格<br>**格**<br>中方法插入和创建表格,还可以将文本转换为表格。单<br>性<br>单元格大小、插入/删除行和列、拆分合并单元格、单<br>在<br>基格、行、列和单元格设置尺寸、对齐方式和文字环绕<br>样式<br>自动识别 Excel 工作表中的汇总层次以及明细数据自<br>进行修改。每种格式集合都包括不同的字体、字号、<br>进行修改。每种格式集合都包括不同的字体、字号、<br>可发置项目,完全可满足用户在各种不同条件下设<br>现,可为其添加合适的背景图片、

#### 6.添加背景图片

为使页面更加美观,可为其添加合适的背景图片、页面颜色、水印和页面边框等。

4.2.3 制作流程

本项目制作流程如图4-2所示。

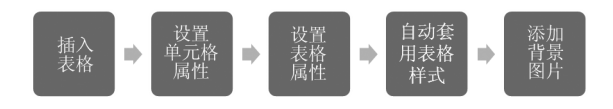

图4-2 制作流程图

(1)新建空白文档,插入封面图片。

(2)插入或创建表格。

(3)设置单元格属性,插入删除行、列,拆分合并单元格,设置单元格字体和字体对齐

#### $50$  | Office 2010 高级应用项目教程

方式等。

(4)设置表格属性,表格、行、列和单元格的对齐方式,文字与表格的环绕等。

(5)为表格设置底纹或边框,也可以自动套用表格样式。

(6)为文档添加页面颜色或者背景图片。

## 4.3 项目实施

完成项目:第4章项目\制作个人简历.docx

4.3.1 插入表格

在 Word2010中,可以通过从一组预先设好格式的表格(包括示例数据)中选择,或 通过选择需要的行数和列数来插入表格。用户可以将表格插入到文档中或将一个表格插 入到其他表格中以创建更复杂的表格。

1.使用表格模板

可以使用表格模板插入基于一组预先设好格式的表格。表格模板包含示例数据,可 查看添加数据时表格的外观。

(1)在要插入表格的位置单击。

(2)在"插入"选项卡的"表格"组中,单击"表格",指向"快速表格",再单击需要的模 板。(图4-3)

(3)使用所需的数据替换模板中的数据。(图4-4)

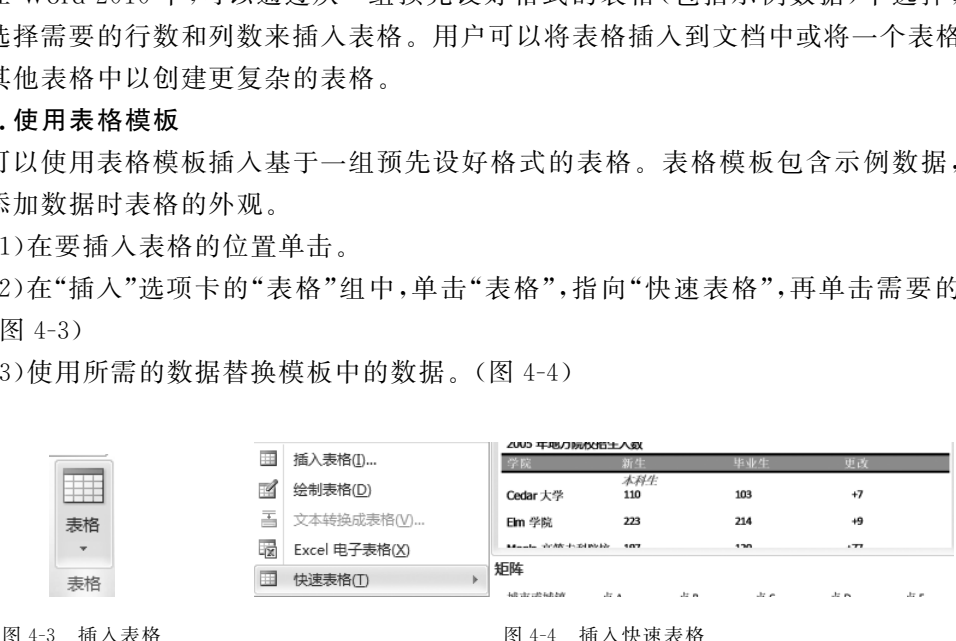

#### 2.使用"表格"菜单

(1)在要插入表格的位置单击。

(2)在"插入"选项卡的"表格"组中,单击"表格",然后在"插入表格"下,拖动鼠标以选 择需要的行数和列数,如图红色部分表格可插入一个4行5列的表格。(图4-5)

#### 3.使用"插入表格"命令

"插入表格"命令可以让您在将表格插入文档之前,选择表格尺寸和格式。(图4-6)

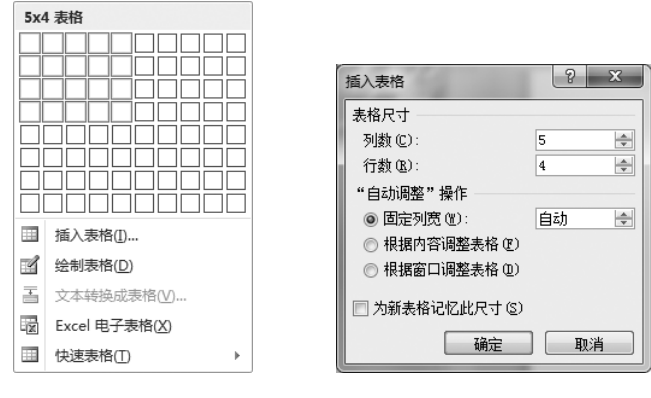

图4-5 插入表格 图4-6 "插入表格"对话框

(1)在要插入表格的位置单击。

(2)在"插入"选项卡的"表格"组中,单击"表格",然后单击"插入表格",同样可以插入 一个4行5列的表格。 东软电子出版社

(3)在"表格尺寸"下,输入列数和行数。

(4)在"'自动调整'操作"下,选择选项以调整表格尺寸。

4.3.2 创建表格

用户可以通过绘制需要的行和列或通过将文本转换成表格来创建表格。

1.绘制表格

Word2010可以绘制复杂的表格,例如,绘制包含不同高度的单元格的表格或每行的 列数不同的表格。

(1)在要创建表格的位置单击。

(2)在"插入"选项卡的"表格"组中,单击"表格",然后单击"绘制表格"。

(3)指针会变为铅笔状。

(4)要定义表格的外边界,绘制一个矩形。然后在该矩形内 绘制列线和行线。(图4-7)

(5)要擦除一条线或多条线,请在"表格工具"的"设计"选项 卡的"绘制边框"组中,单击"擦除"。

(6)单击要擦除的线条。

(7)绘制完表格以后,在单元格内单击,开始键入或插入图 形。

#### 2.将文本转换成表格

(1)插入分隔符(例如逗号或制表符),以指示将文本分成列 的位置。使用段落标记指示要开始新行的位置。

例如,图4-8中的文本分隔符为逗号(西文方式),新行的标识符为段落标记。 (2)选择要转换的文本。(图4-9)

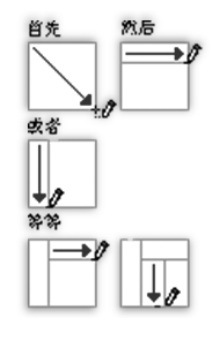

图4-7 绘制表格

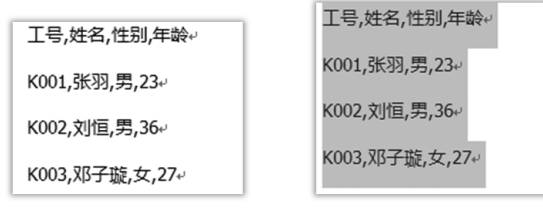

图4-8 项目文本 图4-9 选中文本

(3)在"插入"选项卡的"表格"组中,单击"表格",然后单击"文本转换成表格"。(图 4-10)

(4)设置参数。(图4-11)

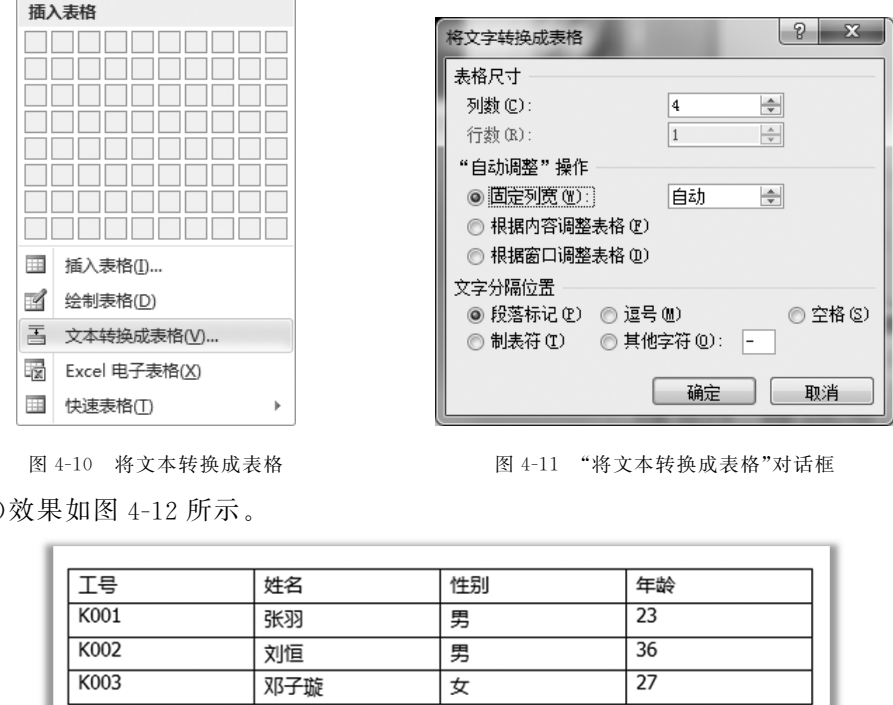

图4-10 将文本转换成表格 图4-11 "将文本转换成表格"对话框

(5)效果如图4-12所示。

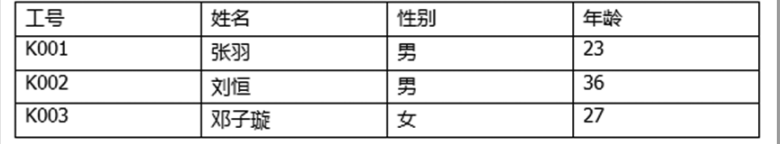

图4-12 效果图

#### 3.在新文档中创建表格

制作个人简历,新建"制作个人简历.docx",制作封面页,在封面页中插入图片"封面. png",如图 4-13 所示,然后从第 2 页插入或创建表格。

分析页面2,需要插入或创建4个表格。(图4-14)

 $\overline{\phantom{a}}$ 

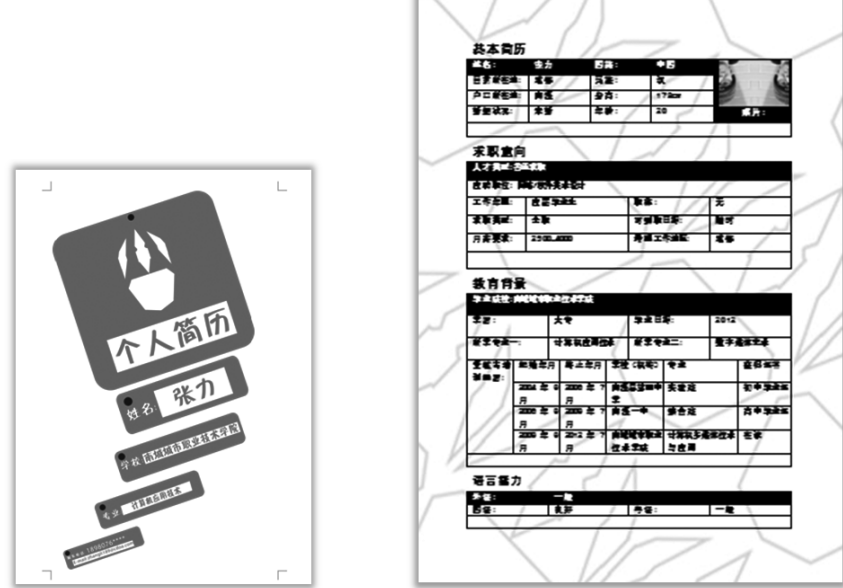

图 4-13 个人简历封面 图 4-14 需要插入的表格

(1)插入表格1(5\*5),输入数据。(图4-15)

| ES ENTERNES                       |                                 | Be:         | 乳笋<br>$-28$ | −∎ ∖ |  |
|-----------------------------------|---------------------------------|-------------|-------------|------|--|
|                                   | 图 4-13 个人简历封面<br>图 4-14 需要插入的表格 |             |             |      |  |
| ∖表格 1(5 * 5),输入数据。(图 4-15)        |                                 |             |             |      |  |
| 姓名:                               | 张力                              | 国籍:         | 中国          |      |  |
| 目前所在地:                            | 成都                              | 民族:         | 汉           |      |  |
| 户口所在地:                            | 南溪                              | 身高:         | 178cm       |      |  |
| 婚姻状况:                             | 未婚                              | 年齢:         | 20          |      |  |
|                                   |                                 |             |             |      |  |
|                                   |                                 |             |             |      |  |
|                                   |                                 |             |             |      |  |
|                                   |                                 | 图 4-15 表格 1 |             |      |  |
| <b>\表格 2(4 * 6),输入数据。(图 4-16)</b> |                                 |             |             |      |  |

图4-15 表格1

(2)插入表格2(4\*6),输入数据。(图4-16)

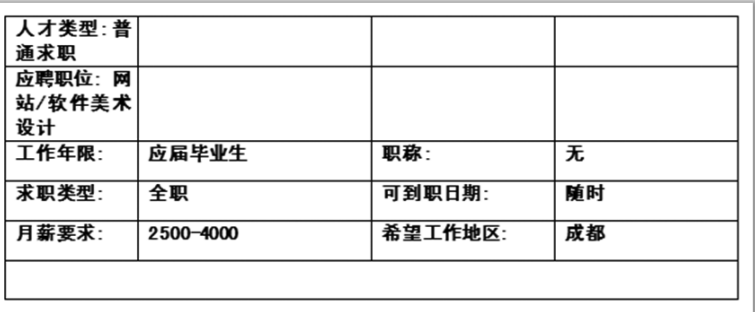

#### 图4-16 表格2

(3)插入表格3(6\*8),输入数据。(图4-17)

| 毕业院校: |          |            |       |       |        |
|-------|----------|------------|-------|-------|--------|
| 南城城市  |          |            |       |       |        |
| 职业技术  |          |            |       |       |        |
| 学院    |          |            |       |       |        |
| 学历:   |          | 大专         |       | 毕业日期: | 2012   |
|       |          |            |       |       |        |
| 所学专业  |          | 计算机应       |       | 所学专业  | 数字媒体艺术 |
|       |          | 用技术        |       | ≍:    |        |
| 受教育培  | 起始年月     | 终止年月       | 学校(机  | 专业    | 获得证书   |
| 训经历:  |          |            | 构)    |       |        |
|       | 2004 年 9 | $2006$ 年 7 | 南溪县第四 | 实验班   | 初中毕业证  |
|       | 月        | 月          | 中学    |       |        |
|       | 2006年9   | 2009 年 7   | 南溪一中  | 综合班   | 高中毕业证  |
|       | 月        | 月          |       |       |        |
|       | 2009年9   | 2012年7     | 南城城市职 | 计算机多媒 | 在读     |
|       | 月        | 月          | 业技术学院 | 体技术与应 |        |
|       |          |            |       | 用     |        |
|       |          |            |       |       |        |
|       |          |            |       |       |        |

图4-17 表格3

(4)插入表格4(4\*3),输入数据。(图4-18)

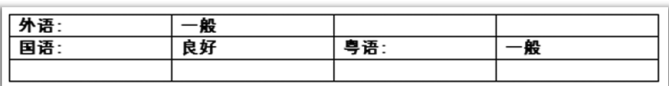

图4-18 表格4

4.3.3 设置单元格属性

#### 1.添加单元格、行或列

用户经常需要对表格中的单元格、行或列进行 修改,选中表格或将光标定位在单元格中,选择"表 格工具"下的"布局"选项卡中的"行和列"组。(图 4-19) 东软电子出版社

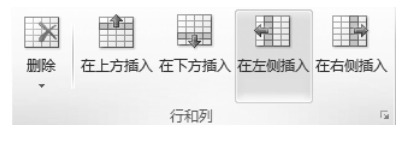

图4-19 添加单元格

(1)添加单元格

①在要插入单元格处的右侧或上方的单元格内单击。

②在"表格工具"下的"布局"选项卡上,单击"行和列"对话框启动器。

③单击下列选项之一。(表4-1)

表4-1

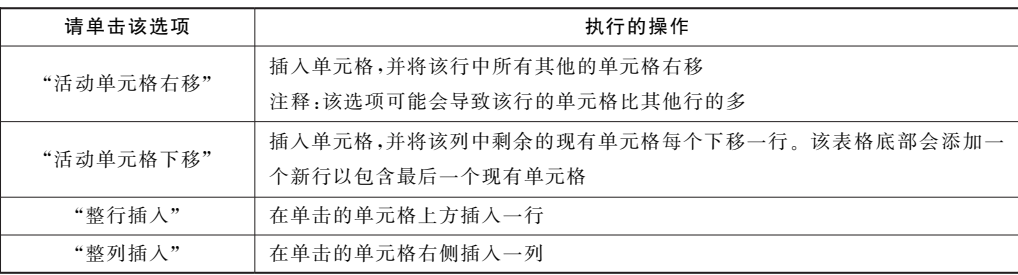

(2)添加行

①在要添加行处的下方或上方的单元格内单击。

②在"表格工具"下,单击"布局"选项卡。

③要在单击的单元格上方添加一行,在"行和列"组中,单击"在上方插入";要在单击 的单元格下方添加一行,在"行和列"组中,单击"在下方插入"。

(3)添加列

①在要添加列处右侧或左侧的单元格内单击。

②在"表格工具"下,单击"布局"选项卡。

③要在单击的单元格左侧添加一列,在"行和列"组中,单击"在左侧插入";要在单击 的单元格右侧添加一列,在"行和列"组中,单击"在右侧插入"。

2.删除单元格、行或列

(1)删除单元格、行或列的操作前先要对其进行选择操作。(表4-2)

| 选择  | 操作                                             |  |
|-----|------------------------------------------------|--|
| 单元格 | 单击单元格的左边缘, a                                   |  |
| 行   | 单击行的左侧之本<br>$\alpha$<br>$\alpha$               |  |
| 列   | $\alpha$<br>单击列的上网格线或上边框<br>×                  |  |
|     | ."下,单击"布局"选项卡。<br>沮中,单击"删除",然后根据需要,单击"删除单元格"、' |  |
| ⊦元格 | 全并或拆分单元格,选中表格或将光标定位在单元格<br>页卡的"合并"组。(图 4-20)   |  |
|     |                                                |  |

 $\pm 4-2$  进择单元格的操作

(2)在"表格工具"下,单击"布局"选项卡。

(3)在"行和列"组中,单击"删除",然后根据需要,单击"删除单元格"、"删除行"或"删 除列"。

3.合并或拆分单元格

用户可根据需要合并或拆分单元格,选中表格或将光标定位在单元格中,选择"表格 工具"下的"布局"选项卡的"合并"组。(图4-20)

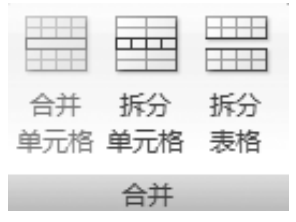

图4-20 合并或拆分单元格

(1)合并单元格

可以将同一行或同一列中的两个或多个单元格合并为一个单元格。例如,表格1需 插入照片,可在水平方向上合并多个单元格,以创建横跨多个列的表格标题。

①选择要合并的单元格。(图4-21)

| 姓名:    | 张力 | 国籍: | 中国    |  |
|--------|----|-----|-------|--|
| 目前所在地: | 成都 | 民族: | 汉     |  |
| 户口所在地: | 南溪 | 身高: | 178cm |  |
| 婚姻状况:  | 未婚 | 年齢: | 20    |  |
|        |    |     |       |  |

图4-21 选择单元格

②在"表格工具"下,在"布局"选项卡的"合并"组中,单击"合并单元格",并插入照片。 (图4-22)

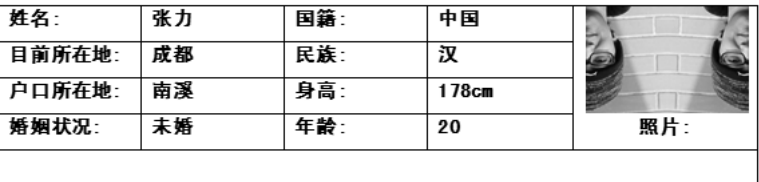

图4-22 合并单元格并插入照片

(2)拆分单元格

①在单个单元格内单击,或选择多个要拆分的单元格。

②在"表格工具"下,在"布局"选项卡的"合并"组中,单击"拆分单元格"。 ③输入要将选定的单元格拆分成的列数或行数。

### 4.经合并和拆分后的文档

(1)表格1。(图4-23)

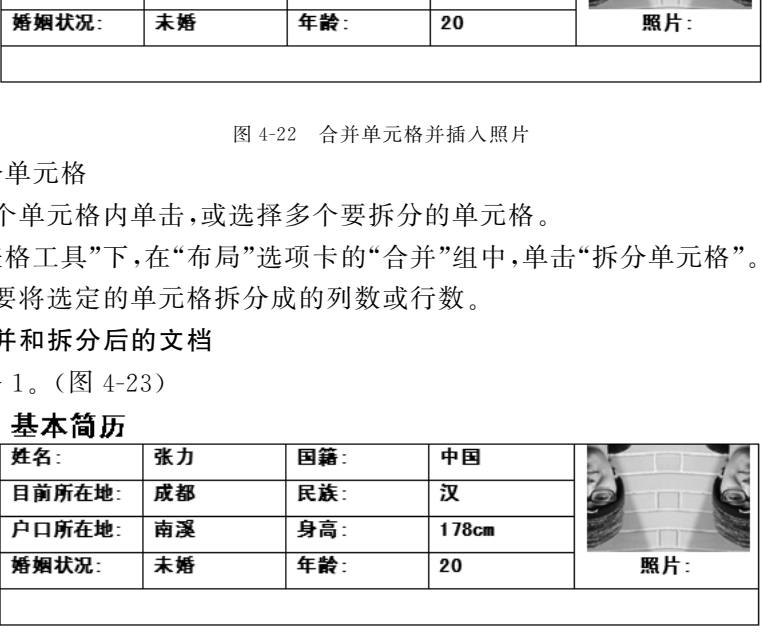

图 4-23

(2)表格2。(图4-24)

### 求职音向

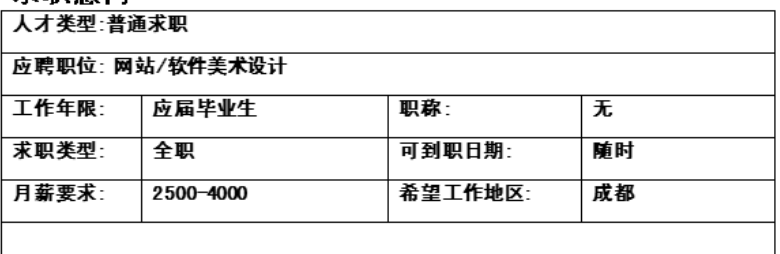

(3)表格3。(图4-25)

## 教育背景

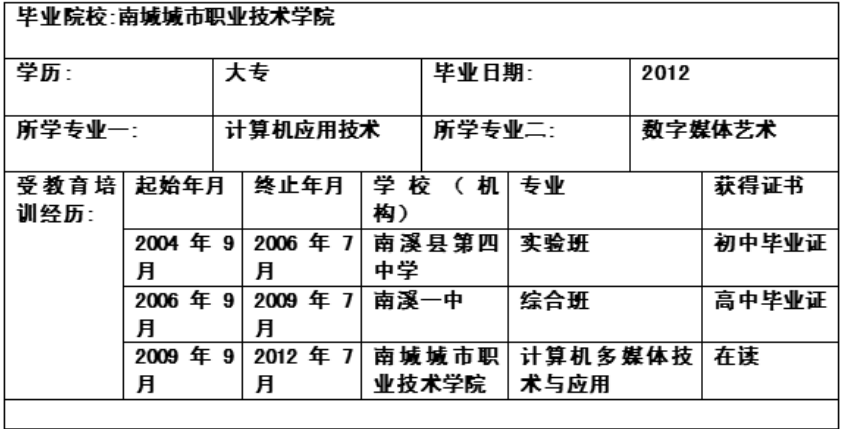

图 4-25

(4)表格4。(图4-26)

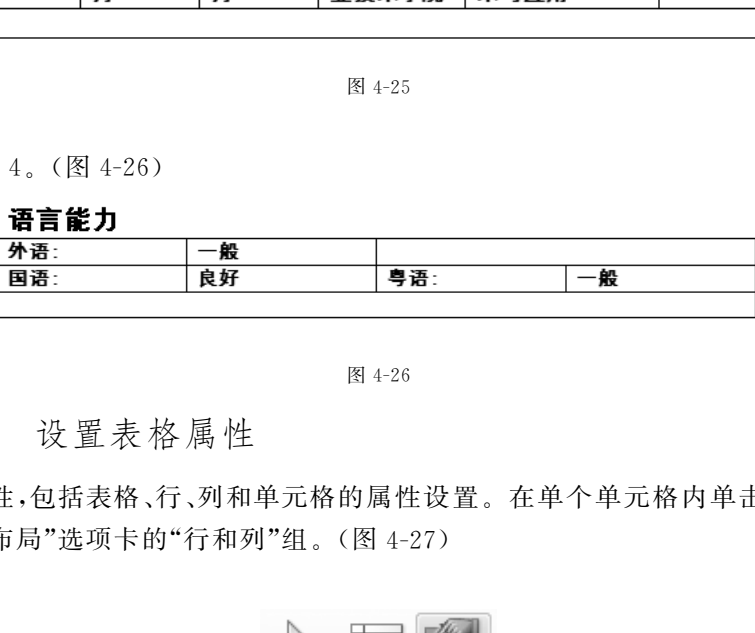

图 4-26

4.3.4 设置表格属性

表格属性,包括表格、行、列和单元格的属性设置。在单个单元格内单击,选择"表格 工具"下的"布局"选项卡的"行和列"组。(图4-27)

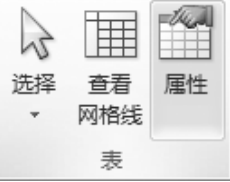

图4-27 布局选项卡

(1)表格属性设置对话框,可对指定表格宽度、表格与文字相对位置、表格文字环绕 等。(图4-28)

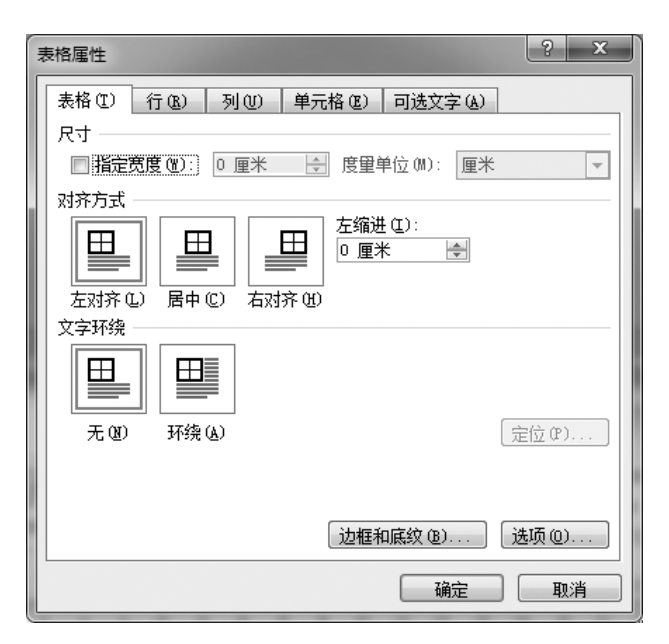

图4-28 "表格属性"对话框

(2)行属性对话框,可指定行的尺寸、设置跨页顶端以标题行形式重复出现。(图4-29)

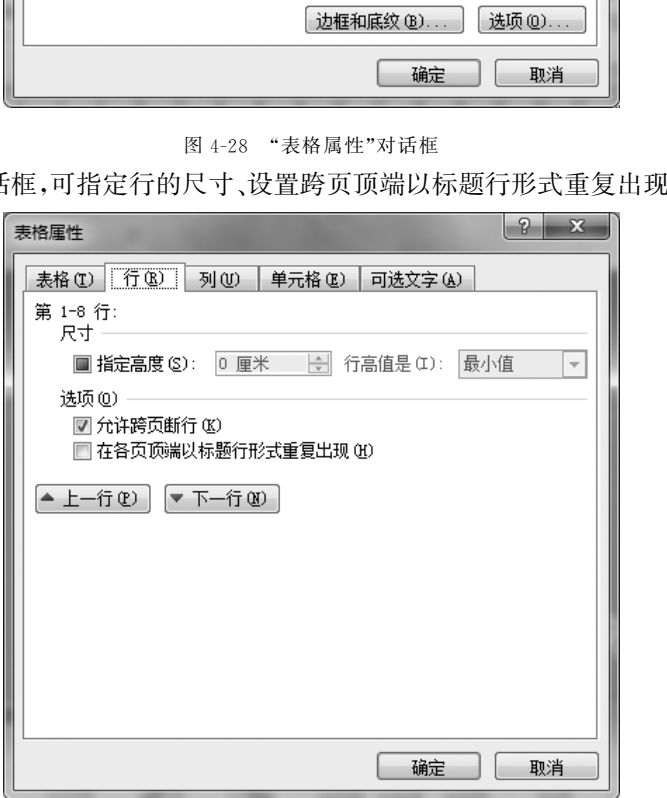

图4-29 设置"行"的尺寸

(3)列属性对话框,指定列的宽度和度量单位。(图4-30)

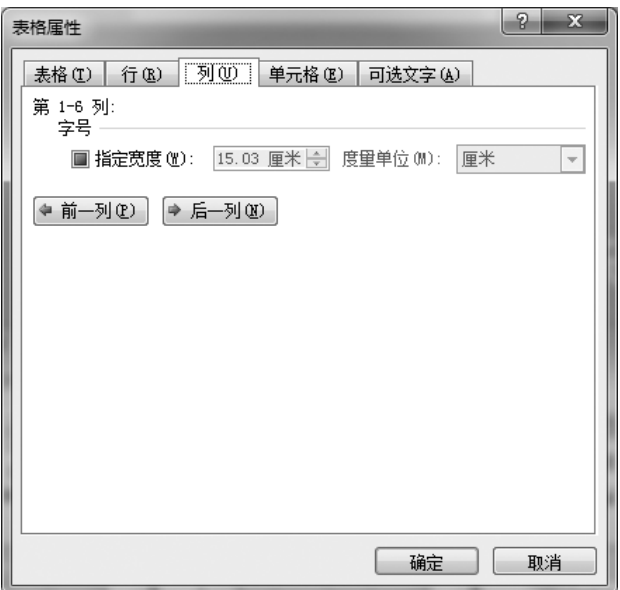

图4-30 设置"列"的宽度和度量单位

(4)单元格属性对话框,除指定单元格宽度外,还可对单元格设置垂直对齐方式。(图 4-31)

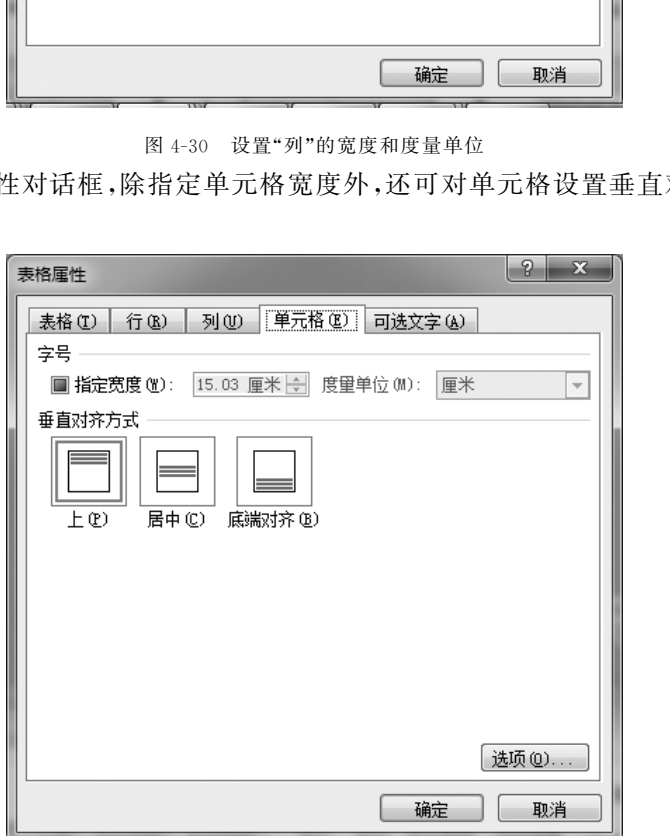

图4-31 设置单元格属性

①选择单元格,文字的"垂直对齐方式"为"顶端对齐"。(图4-32)

| 求职意向            |           |         |    |  |
|-----------------|-----------|---------|----|--|
| 人才类型:普通求职       |           |         |    |  |
| 应聘职位: 网站/软件美术设计 |           |         |    |  |
| 工作年限:           | 应届毕业生     | 职称:     | 无  |  |
| 求职类型:           | 全职        | 可到职日期:  | 随时 |  |
| 月薪要求:           | 2500-4000 | 希望工作地区: | 成都 |  |
|                 |           |         |    |  |

图4-32 设置单元格的对齐方式

②单击"单元格属性"对话框的"居中"对齐,可改变垂直对齐方式。(图4-33)

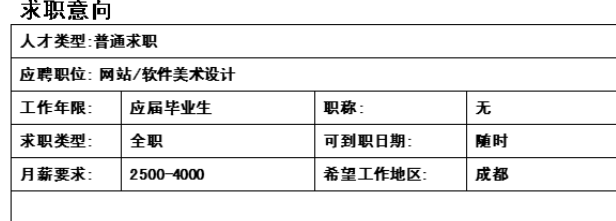

图4-33 设置好单元格对齐方式后的效果图

4.3.5 应用表格样式

#### 1.底纹与边框

表格创建完成后,可以对其进行美化,为表格设置底纹或边框。在单个单元格内单 击,选择"表格工具"下"设计"选项卡中的"表样式"组。(图4-34)

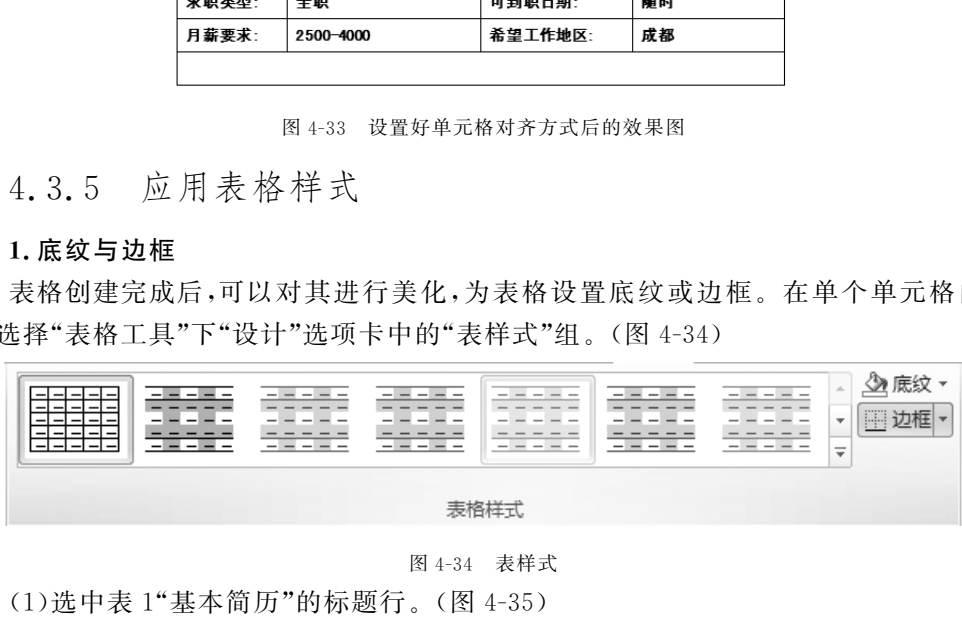

图4-34 表样式

(1)选中表1"基本简历"的标题行。(图4-35)

基本简历

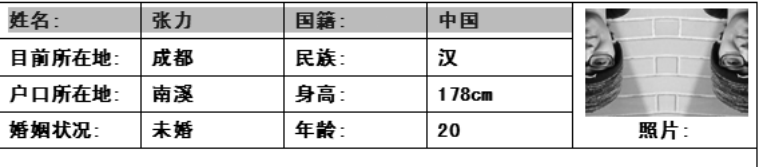

图4-35 选中标题行

(2)设置颜色为"橙色,强调文字颜色6,深色25%"。(图4-36)

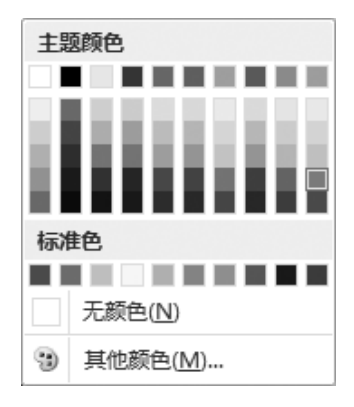

图4-36 设置颜色

(3)效果如图4-37所示。

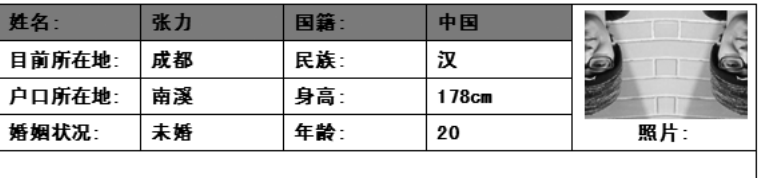

图4-37 效果图

(4)再次选中表1"基本简历",选择"表格工具"下"设计"选项卡的"表样式"组,单击 "边框",选择"边框和底纹",打开对话框。(图4-38)

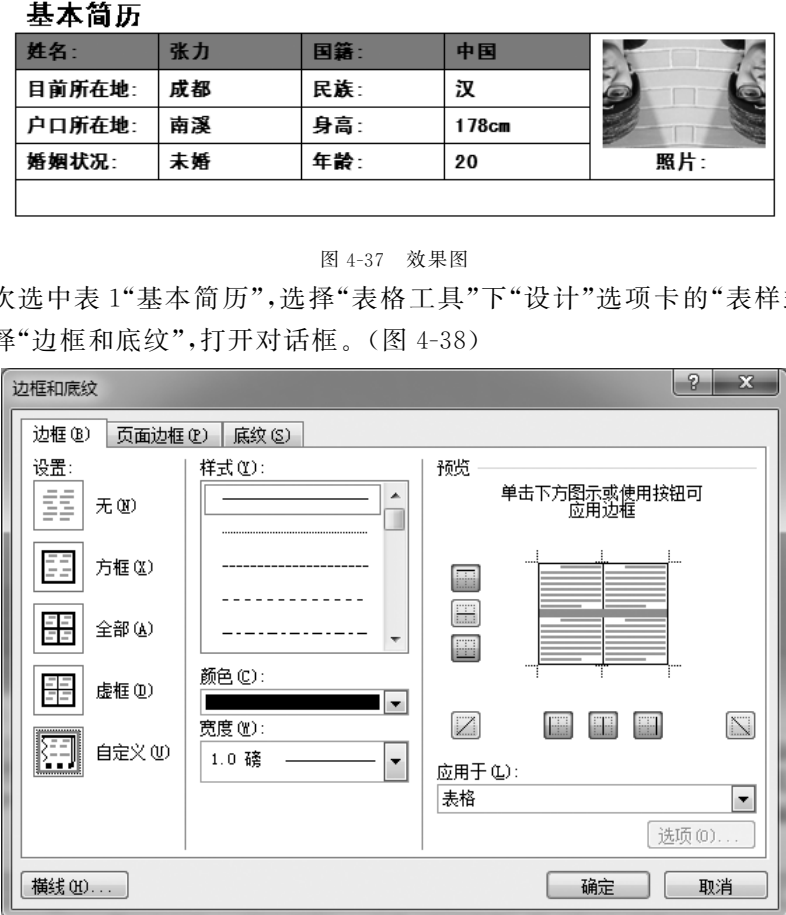

图4-38 "边框和底纹"对话框

(5)将"样式"设置为"虚线","颜色"设置为"蓝色","宽度"设置为"0.75磅",且"应用 于"设置为"表格"。(图4-39)

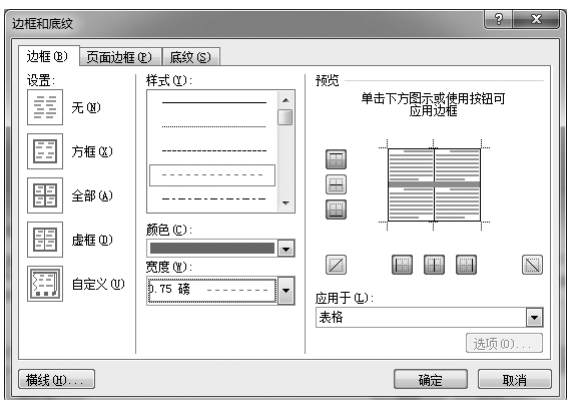

图4-39 设置边框参数

(6)新的表格效果如图4-40所示。

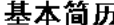

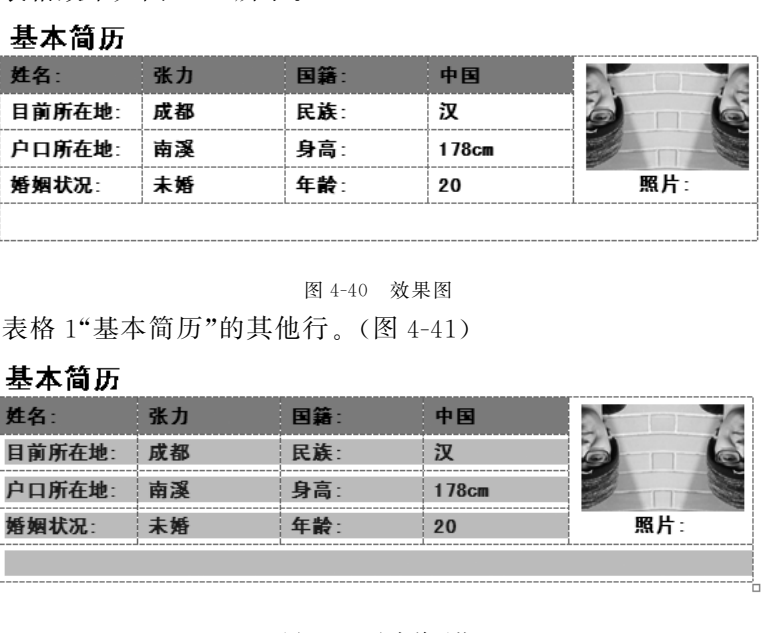

图4-40 效果图

(7)选中表格1"基本简历"的其他行。(图4-41)

| 姓名:    | 张力 | 国籍: | 中国    |     |
|--------|----|-----|-------|-----|
| 目前所在地: | 成都 | 民族: | 汉     |     |
| 户口所在地: | 南溪 | 身高: | 178cm |     |
| 婚姻状况:  | 未婚 | 年齢: | 20    | 照片: |
|        |    |     |       |     |

图4-41 选中单元格

(8)单击"底纹"选项卡,设置"填充颜色"为"橙色,强调文字颜色6,淡色80%","应用 于"设置为"单元格"。(图4-42)

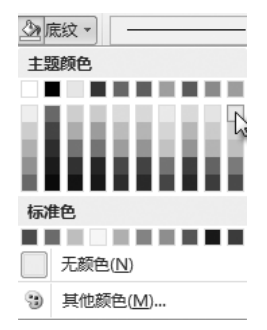

图4-42 设置单元格底纹颜色

(9)整体效果如图4-43所示。

### 基本简历

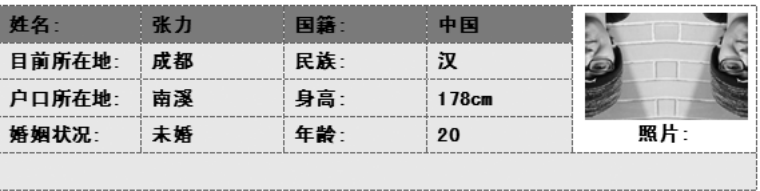

图4-43 效果图

#### 2.自动套用表格样式

对于表格,除了进行手工建立与修饰外, Word 2010 还提供了一些已经设置好的经典 样式供用户使用,这被称为"自动套用样式",同样使用"表样式"组。(图4-44)

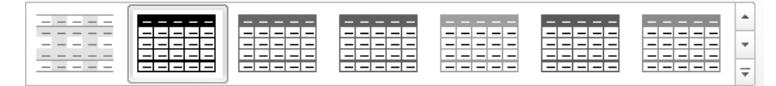

图4-44 表样式

(1)再次选择表1"基本简历"。

(2)单击"表样式"组中"表外观样式",选择合适的样式。(图4-45)

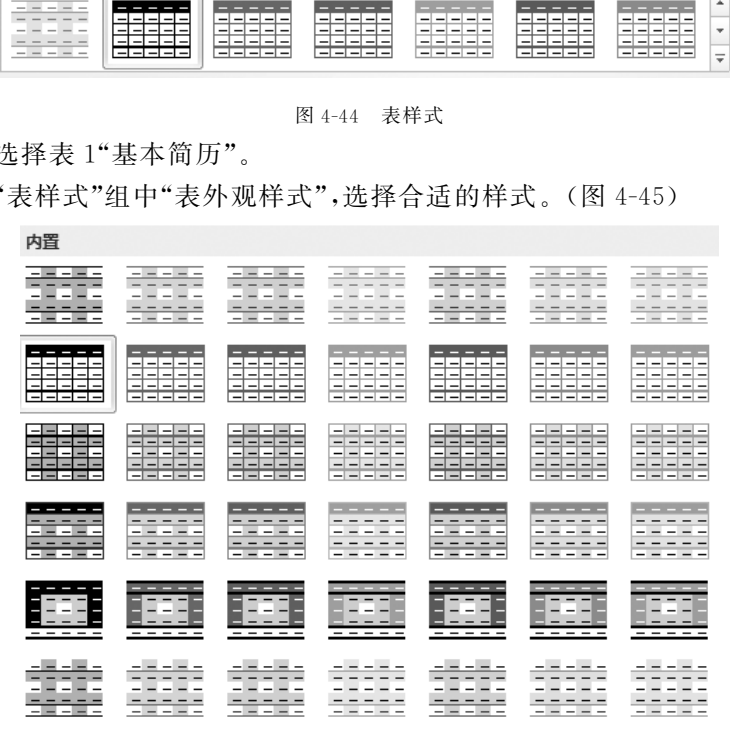

图4-45 选择表外观样式

(3)效果如图4-46所示。

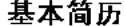

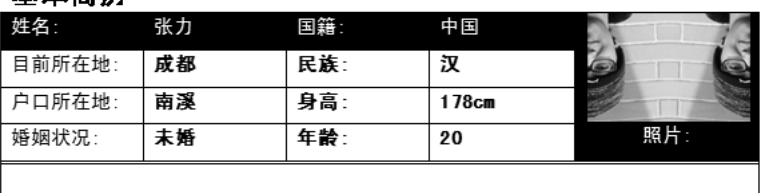

#### $64$  | Office 2010 高级应用项目教程

(4)为个人简历中的其他表格设置相同样式,统一风格。

(5)输入简历中的其他内容,对文字进行排版(略)。

4.3.6 为文档设置背景图片

为了进一步对简历进行美化,创作一份具有独特风格的个人简历,为文档设置背景图 片。

1.水印

水印是出现在文档文本后面的文本或图片。水印通常用于增加趣味或标识文档状 态,例如将一篇文档标记为草稿。可以在页面视图和全屏阅读视图下或在打印的文档中 看见水印。(图4-47)

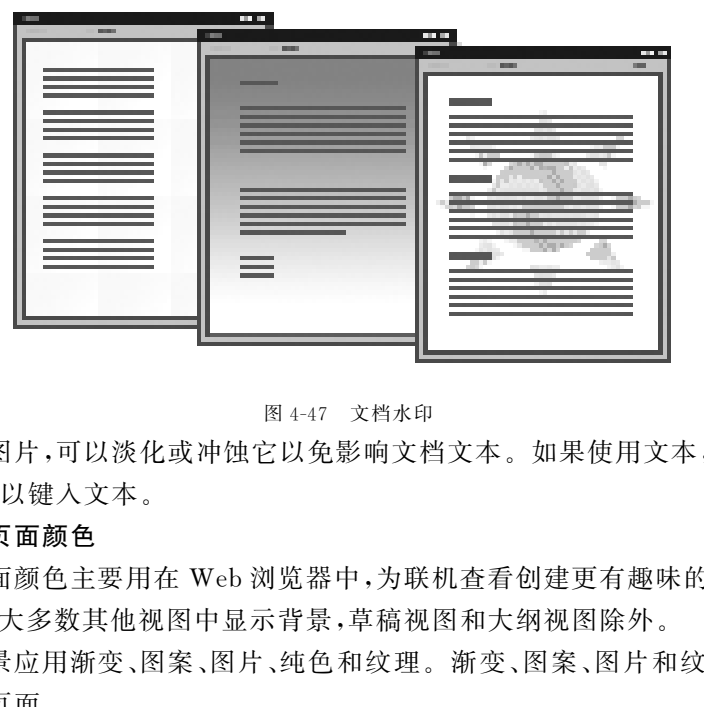

图4-47 文档水印

如果使用图片,可以淡化或冲蚀它以免影响文档文本。如果使用文本,可以从内置短 语中选择,也可以键入文本。

#### 2.背景和页面颜色

背景或页面颜色主要用在 Web浏览器中,为联机查看创建更有趣味的背景。也可以 在 Web版式和大多数其他视图中显示背景,草稿视图和大纲视图除外。

可以为背景应用渐变、图案、图片、纯色和纹理。渐变、图案、图片和纹理将进行平铺 或重复以填充页面。

(1)设置页面颜色

①选择"页面布局"选项卡的"表样式"组,单击"页面颜色"为文档设置页面颜色。(图 4-48)

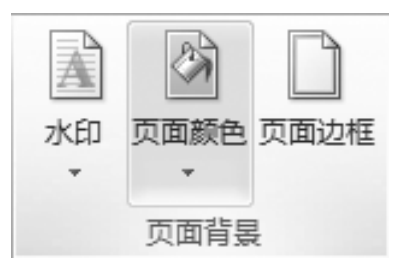

图4-48 为文档设置页面颜色

②单击"页面边框",弹出"边框和底纹"对话框。设置"样式"为"虚线","颜色"为"自 动",选择合适的"艺术型"样式,"应用于"设置为"整篇文档"。(图4-49)

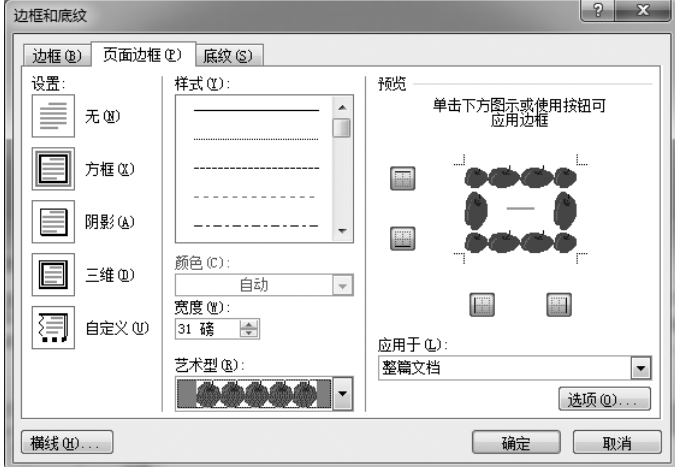

图4-49 设置页面边框参数

③效果如图4-50所示。

(2)设置页面背景图片

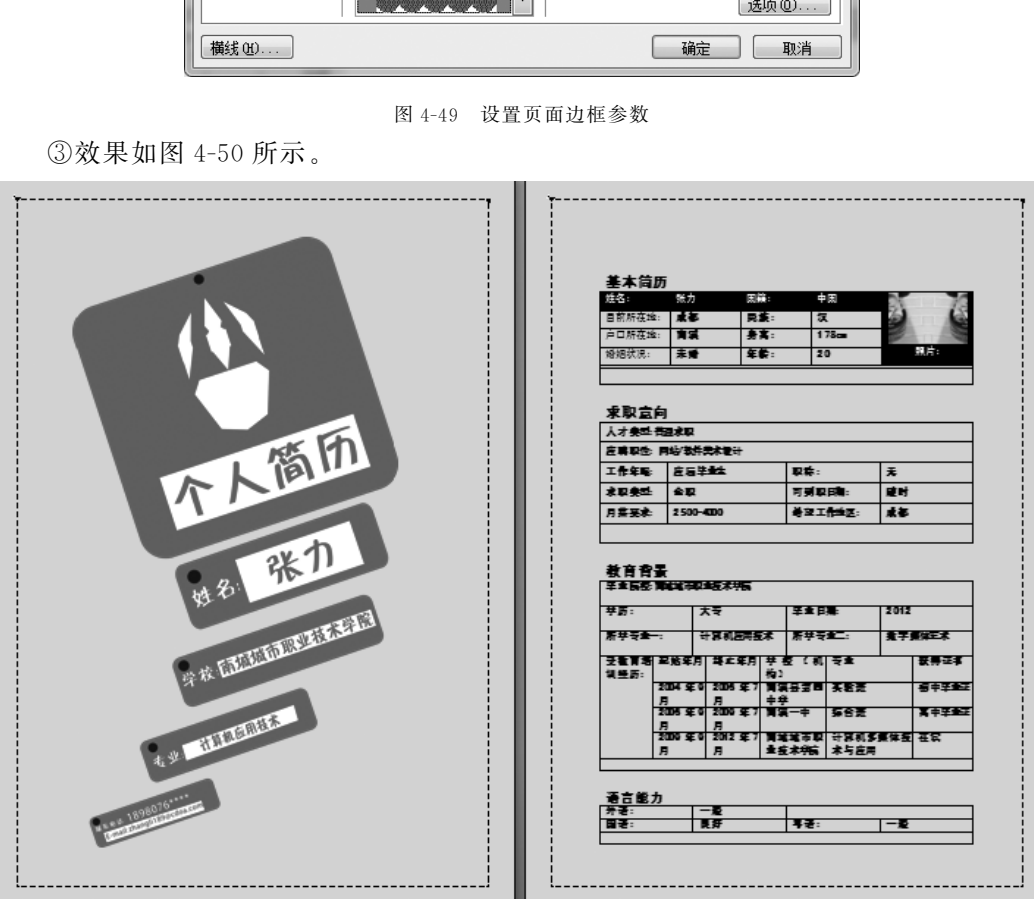

图4-50 效果图

①选择"页面布局"选项卡的"表样式"组,单击"页面颜色"下"填充效果"。(图4-51)

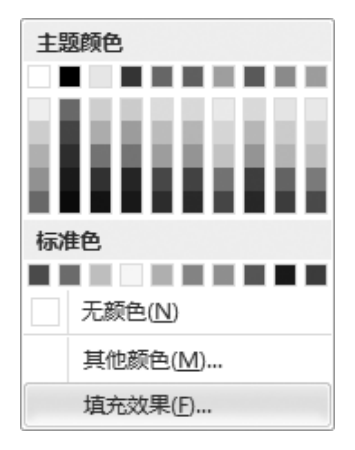

图4-51 设置页面颜色

②弹出"填充 效 果"对 话 框,选 择 "图 片"选 项 卡,单 击 "选 择 图 片",导 入 背 景 图 片 "BJ001.JPG"。(图4-52)

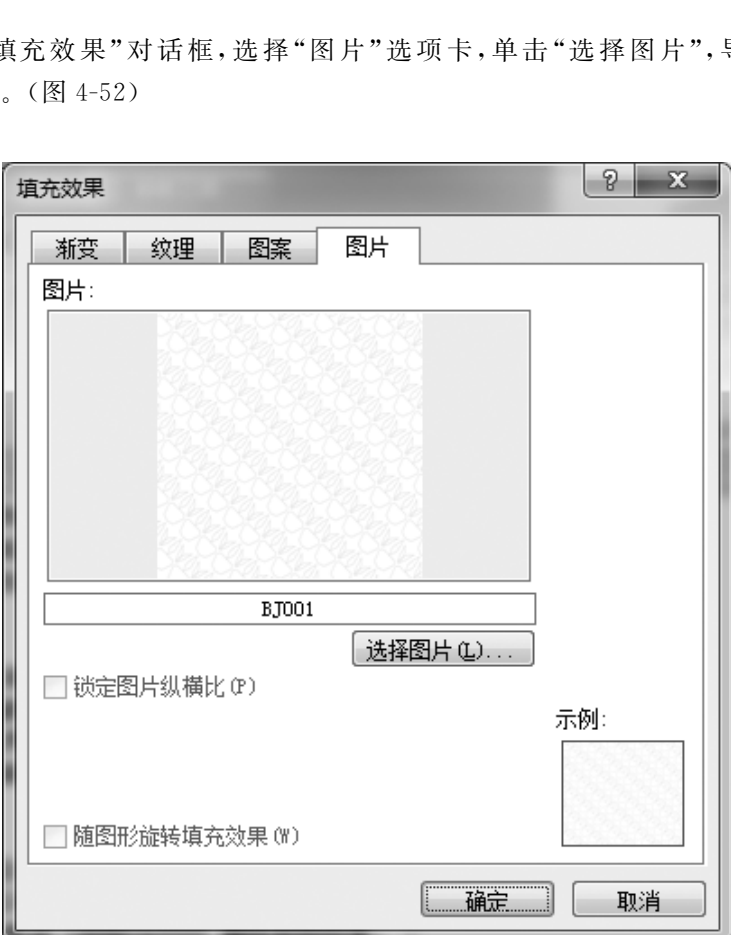

图4-52 设置填充效果

③效果如图4-53所示。

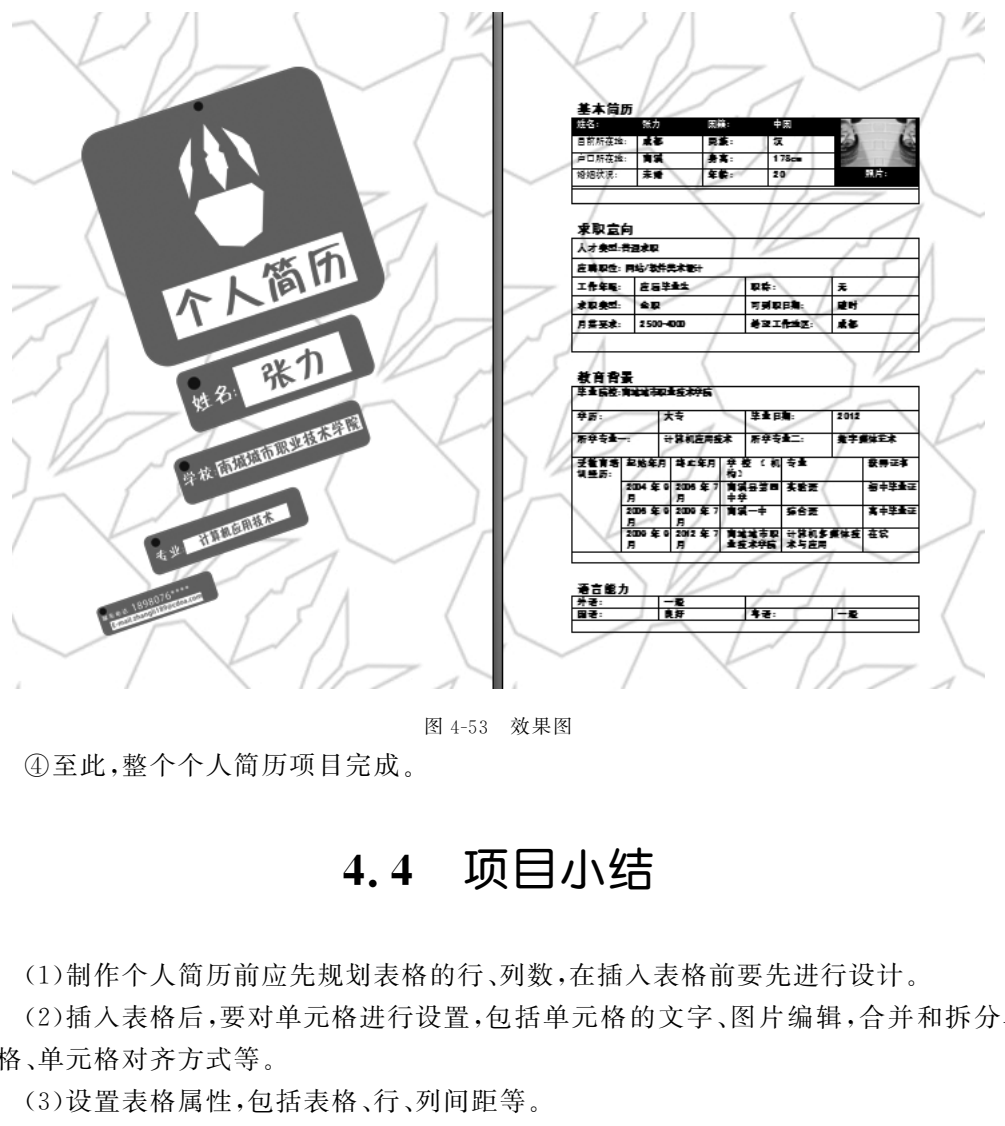

图4-53 效果图

④至此,整个个人简历项目完成。

# 4.4 项目小结

(1)制作个人简历前应先规划表格的行、列数,在插入表格前要先进行设计。

(2)插入表格后,要对单元格进行设置,包括单元格的文字、图片编辑,合并和拆分单 元格、单元格对齐方式等。

(3)设置表格属性,包括表格、行、列间距等。

(4)为了美化表格,Word提供了一系列漂亮的格式,叫做自动套用表格样式。

(5)最后可根据需要,为表格设置背景图片,将其进一步美化。